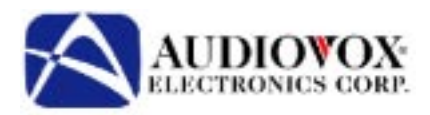

*English*

# **Navigation Navigation Software User Manual**

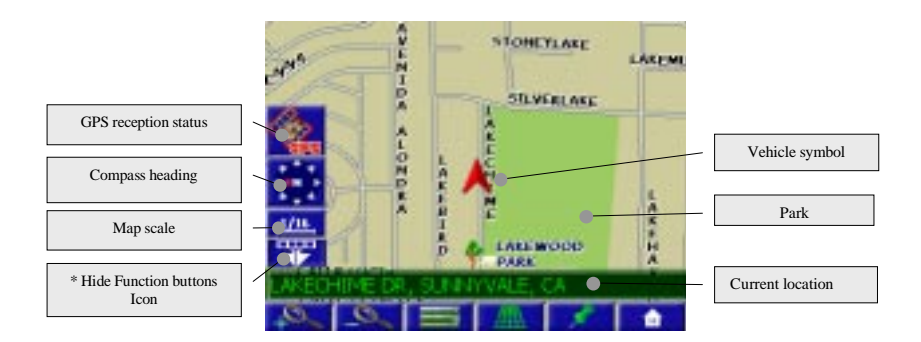

### **Explanation of symbols**

The following symbols are used in this user manual: ! This symbol denotes safety and warning notes. They contain important information about the safe use of your device. Failure to observe this information may result in damage or injury. There-fore, please observe this information with particular care. Denotes an action to be taken there, you receive useful tips and information about the use of thesystem."Terms in quotation marks refer to screen menu options for your safety! The use of the navigation system by no means relieves the driver ofhis/her responsibilities. Traffic regulations and current traffic conditionsmust always be observed. They will always have precedence over theadvice from the navigation system if the current traffic situationcontradicts the navigation system instructions.!The system does not take into account the relative safety of thesuggested routes. Closed roads, construction sites, height or weightrestrictions, traffic or weather conditions or other factors influencingthe safety or travel time of the route will not be considered for thesuggested routes. Check the suitability of the suggested routes yourself.Use the "Alternate route" function to receive better route suggestionsor simply take the preferred route and leave the planning of the newroute to automatic route re-calculation.!For reasons of traffic safety, make any entries to the navigation systembefore you depart or when the vehicle is standing.!In certain areas, one-way streets, turning and entry prohibitions(e.g. pedestrian zones) are not recorded. The navigation system issuesa warning in such areas. Pay particular attention to one-way streets,turning and entry restrictions Please ensure that any person who may use your multimedia systemhas access to this user's manual and reads the guidelines andrecommendations for the use of the system prior to first use.

### **PREFACE**

Navigation software provides turn-by-turn route guidance while traveling to your destination. Before operating, take a few minutes to review the safety and operating instructions in this manual so you can quickly and safely become familiar with your Navigation software's many features.

This User Manual explains the Navigation software's functions, and provides details on:

- Using the control buttons
- Entering destinations
- Understanding the different screens available on your Navigation software
- Adjusting user preferences

*Note: All users should read this manual prior to operating your Navigation software.*

Copyright© 2005 All rights reserved.

#### **Navigation Software User Manual Ver. 1.2.0 XMB**

This document and the software described in it are furnished under license and may be used or copied only in accordance with such license. Except as permitted by such license, the contents of this document may not be disclosed to third parties, copied, or duplicated in any form, in whole or in part, without the prior written permission of Horizon Navigation, Inc.

The NavMate software, including its operation and use, is covered by one or more of the following patents:

US Patents No. 5,262,775; 5,283,575; 5,291,412; 5,291,413; 5,291,414; 5,297,028; 5,303,159; 5,311,434; 5,339,246; 5,343,400; 5,345,382; 5,359,529; 5,374,933; 5,377,113; 5,390,123; 5,394,333; 5,402,120; 5,414,630; 5,430,655; 5,440,484; 5,477,220; 5,508,931; 5,515,283; 5,515,284; 5,550,538; 5,608,635; 5,712,788; 5,731,978; 5,862,509; 5,898,390; 5,902,350; 5,904,728; 5,910,177; 5,912,635; 5,922,042; 5,928,307; 5,938,720; 5,987,381; 6,058,390; 6,144,919; 6,147,626; 6,253,154; 6,259,987; 6,282,496; 6,298,305; 6,360,165; 6,456,931; 6,456,935; 6,470,268; 6,542,814; 6,552,656; 6,600,994; 6,622,086; 6,735,516; D364,840; D397,046; D457,823; EP0987665A3. The sale and/or licensing of the NavMate software and associated materials does not include any licenses (implied or otherwise) to patents or technology, unless specifically stated in writing.

NavMate® is a trademark of Horizon Navigation, Inc. The NavMate software and associated materials are protected by copyright in the US and internationally.

### **SAFETY INFORMATION AND PRECAUTIONS**

#### **WARNING! Please read and follow the following safety precautions. Failure to follow the instructions below may increase your risk of collision and personal injury.**

The *Please Drive Safely screen* is displayed each time the Navigation software is turned ON as a reminder to make use of the system's navigational aids in a safe manner.

Before using the Navigation software, read this entire manual. Make sure that you are familiar with the system's features and know how to operate the system. Proper use of the Navigation software includes the following guidelines:

The Navigation software is not a substitute for your personal judgment. The route suggestions should never supersede any local traffic regulation or your personal judgment and /or knowledge of safe driving practices. Prior to completing any maneuvers suggested by your Navigation software (for example, a U-turn or a left turn), verify that you can legally and safely complete the maneuver. **Do not** follow route suggestions if they direct you to perform an unsafe or illegal maneuver, would place you in an unsafe situation, or would route you into an area that you consider unsafe.

Glance at the screen only when necessary and safe to do so. Let the computer voice guide you. If prolonged viewing is necessary, pull off the road to a safe location.

Do not use the Navigation software to locate emergency services (such as police, fire stations, hospitals, and clinics). The database may not include all emergency service providers. Use your own best judgment and ask for directions in these situations.

If the vehicle is in motion, only a passenger should program the Navigation software. The driver should not program the system unless the vehicle is parked in a safe location.

The Navigation software's map database provides information on suggested routes without regard to factors that may affect your driving experience or the time required to arrive at your destination. For example, the system does not reflect road detours, closures or construction, some road characteristics (e.g., road surface, slope or grade, weight or height restrictions, etc.), temporary traffic congestion, weather conditions, and similar factors.

### **END-USER LICENSE AGREEMENT**

This End-User License Agreement (EULA) is a legal agreement between you (either an individual or a single entity) and HORIZON NAVIGATION, INC. for the operating software and updates thereof that run the digital map database and associated hardware (collectively the "Software"). By installing or using the Software, you agree to be bound by the terms of this agreement. If you do not agree to the terms of this

 Agreement, return the Software, along with all other accompanying items in the form they were purchased, within (30) thirty days after such purchase to the authorized dealer from where the Software was purchased, for a full refund of any fees paid. Use of the Software without acceptance of this Agreement is unauthorized and not permitted.

- 1. License Grant. HORIZON NAVIGATION, INC. grants you a non-exclusive license to use your purchased copy of the Software for your own internal purposes of accessing the digital map database and running the associated hardware and not for service bureau time-sharing, or other similar purposes.
- 2. Limitations On Use. You are not permitted to copy, modify, decompile, disassemble, or reverse engineer any portion of the Software without the expressed written permission from HORIZON NAVIGATION, INC.
- 3. U.S. Government End Users. The Software is provided with Restricted Rights. Use, duplication, or disclosure by the Government is subject to restrictions as set forth in subparagraph(c) (1) (II) of the Rights in Technical Data and Computer Software clause at DFARS 252.227-7013 or subparagraphs (c) (1) and (2) of the Commercial Computer Software-Restricted Rights at 48 CFR 52.227-19, as applicable. HORIZON NAVIGATION, INC., 4701 Patrick Henry Dr. Suite1301 Santa Clara, CA 95054 USA.
- 4. Indemnity. You agree to indemnify, defend and hold free and harmless HORIZON NAVIGATION, INC., including its licensors, assignees, subsidiaries, affiliated companies, and the respective officers, directors, employees, shareholders, agents, authorized dealers or sales agents, and representatives of each of them from and against any liability, loss, injury, demand, cost, expense, or claim of any kind of character, including but not limited to attorney's fees, arising out of (a) any use or possession of the Software, or (b) any breach of any warranties or representations made by you in this Agreement or of your obligations under this Agreement.
- 5. Disclaimer of Warranty. HORIZON NAVIGATION, INC. does not make any warranties or representations, either express or implied, with respect to the software, without limiting the foregoing, HORIZON NAVIGATION, INC. expressly disclaims any implied warranties of quality, performance, merchantability, fitness for a particular purpose or non-infringement. Some states do not allow the exclusion of implied warranties, so some portion of the above exclusion may not apply to you.
- 6. Limitation of Liability. HORIZON NAVIGATION, INC. shall not be held responsible for any actual, anticipated or speculative loss of profit or direct, indirect, incidental, special, or consequential damages, including, without limitation, loss of revenue, data, or use incurred by you or any third party arising out of your use or possession of the software, whether in an action in contract or tort or based on a warranty, even if HORIZON NAVIGATION, INC. has been advised of the possibility of such damages.

### **END-USER LICENSE AGREEMENT(Continued)**

- 7. Warnings.
	- A. Copies of the digital map database reflect conditions, as they existed at various points in time before your receipt of such copies. Accordingly, copies of the digital database map may contain inaccurate or incomplete data or information due to inaccurate or incomplete source materials, the passage of time, road construction, changing conditions, and otherwise.
	- B. Neither the Software nor the digital map database include, analyze, process, consider or reflect any of the following categories of information, i.e., neighborhood quality or safety; population density; availability or proximity of law enforcement, emergency, rescue, medical or other assistance; construction work, zones, or hazards; road and lane closures; various legal restrictions (such as vehicular type, weight, load, height and speed restrictions); road slope or grade; bridge height, width, weight or other limits; road, traffic or traffic facilities safety or conditions; weather conditions; pavement characteristics or conditions; special events; traffic congestion; or travel time.
- 8. Transfer. This Agreement, including all rights, obligations and representations may be transferred to another individual or single entity, provided the same transfer includes the simultaneous transfer of the associated hardware in which the Software is installed, and further provided that such other individual or single entity accepts all the terms of this Agreement. In the event such individual or single entity to which the Software is transferred does not accept the terms of this agreement, then the License herein automatically terminates. Further use of the Software is unauthorized and not permitted.
- 9. Governing Law. This Agreement shall be governed by the laws of the State of California, without giving effect to its conflict of laws provisions.

### **INTRODUCTION TO YOUR NAVIGATION SOFTWARE**

Navigation software provides turn-by-turn visual and voice assistance to direct you to your selected destination. The software quickly calculates step-by-step directions to any destination available on the included navigation map.

The Navigation software uses Global Positioning System (GPS) satellites, and a digital roadway map database to calculate and display travel directions. The system's GPS antenna receives signals from a constellation of 24 satellites orbiting the earth and uses the strongest of signals, to determine your position to within meters.

#### **Vehicle Position**

The Navigation software's computer considers vehicle speed and heading changes, together with longitude and latitude information, to accurately determine vehicle heading and position on a digital map.

Signals from GPS satellites are used to determine the vehicle location. Three (good) or four (best) satellites must be received to accurately determine location. The GPS reception status is indicated by the GPS symbol on the map.

#### **Map and Information Database**

The map database used by your Navigation software was created using high-resolution aerial and land based data collection.

Car navigation maps are frequently updated. While the database was judged to be as accurate as possible at the time of its release, a map database can never be 100% accurate. Road information that is maintained in the map databases, such as turn restrictions or road names may change over time.

### **NAVIGATION SOFTWARE OPERATION**

### **Quick Start**

Follow these four easy steps and you are on your way.

*NOTE: Before operating your Navigation software, please carefully read and follow the instructions provided in the "Safety Information and Precautions" section of this manual*.

\_\_\_\_\_\_\_\_\_\_\_\_\_\_\_\_\_\_\_\_\_\_\_\_\_\_\_\_\_\_\_\_\_\_\_\_\_\_\_\_\_\_\_\_\_\_\_\_\_\_\_\_\_\_\_\_\_\_\_\_\_\_\_\_\_\_\_\_\_\_\_\_\_\_\_\_\_\_

\_\_\_\_\_\_\_\_\_\_\_\_\_\_\_\_\_\_\_\_\_\_\_\_\_\_\_\_\_\_\_\_\_\_\_\_\_\_\_\_\_\_\_\_\_\_\_\_\_\_\_\_\_\_\_\_\_\_\_\_\_\_\_\_\_\_\_\_\_\_\_\_\_\_\_\_\_

#### **Step 1 — Start up/Main Menu**

After the Navigation software starts you will see the reminder warning to use your Navigation software safely and lawfully.

#### **Warning Screen**

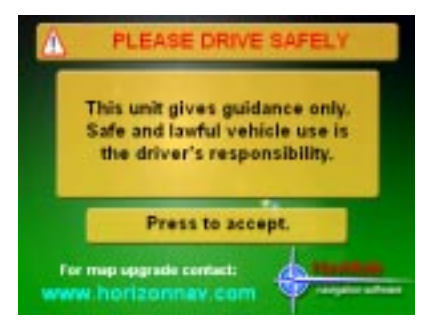

#### **Main Map Screen**

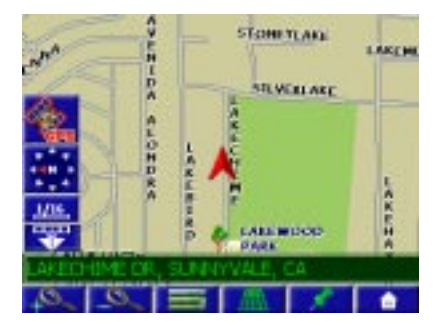

### **Step 2 — Select Destination**

You have many ways to select a destination. For this example, let's find a nearby Airport. Select one of the following and the system will calculate a route to that destination using the criteria set in the Setup menu.

Select by touching screen:

- - **Button** to activate main menu.
- *Select > Start Route Guidance*
- *Select > Point of Interest*
- *Select > Country* **NOTE:** *The software remembers the last Country, so this step is not necessary every time.*
- *Select > By Category*
- *Select > Airport*
- *Select > Sort by Distance*

### **Step 3 — Map/Guide along Route**

Proceed to the highlighted route and drive while the Navigation software provides audible and visual guidance to your destination.

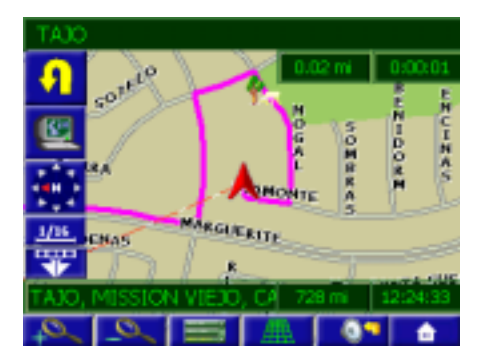

### **Step 4 — Arrive at Destination**

That's it! You've arrived at the selected destination. Refer to the rest of this manual to become more familiar with the many options available on your Navigation software.

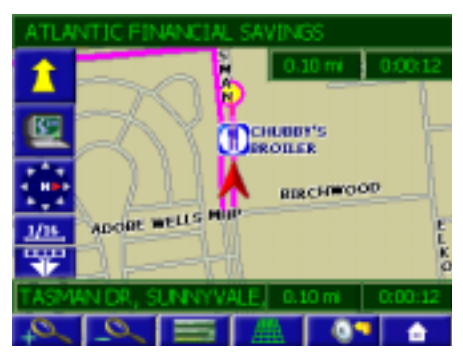

### **USING YOUR NAVIGATION SOFTWARE**

The best way to learn about this product is to explore it, while observing the safety precautions discussed earlier. The methods used are similar throughout the functions. The status bar also provides a reference for where you are in the menus.

#### **Status Bar**

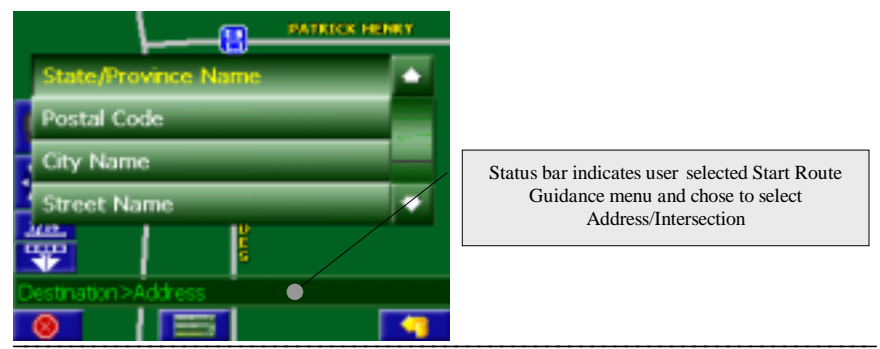

**NOTE***: Before operating your Navigation software, please carefully read and follow the instructions provided in the "Safety Information and Precautions" section of this manual***.**

\_\_\_\_\_\_\_\_\_\_\_\_\_\_\_\_\_\_\_\_\_\_\_\_\_\_\_\_\_\_\_\_\_\_\_\_\_\_\_\_\_\_\_\_\_\_\_\_\_\_\_\_\_\_\_\_\_\_\_\_\_\_\_\_\_\_\_\_\_\_\_\_\_\_\_\_\_\_

### **Function Buttons**

The buttons on the bottom of the display are called function buttons. These buttons change labels and function depending on the screen displayed. The list below provides a brief description of the function buttons.

 **Function Buttons**

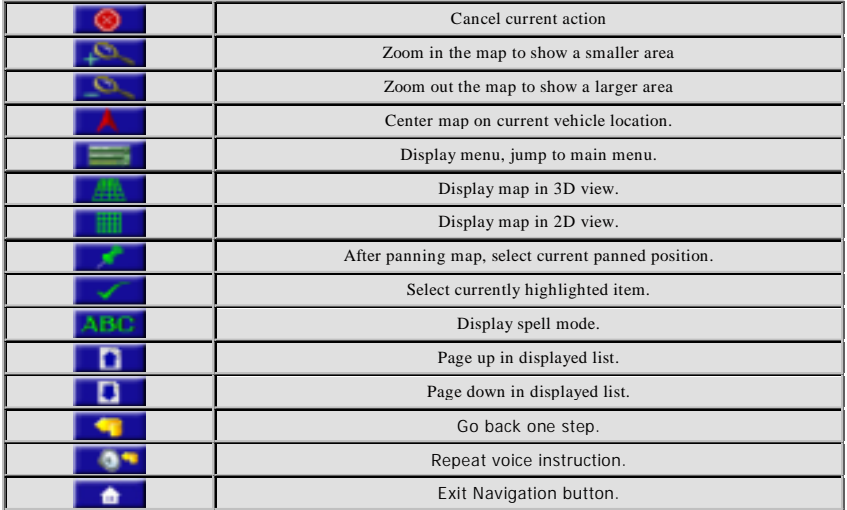

### **Navigation Menus**

The table below briefly describes the Main Menu options.

#### **Main Menu Options At-A-Glance**

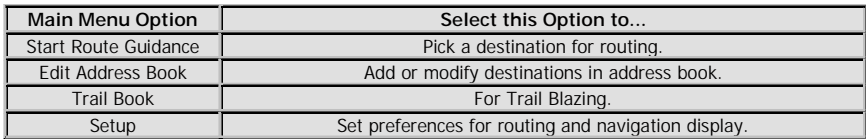

### **List Mode, Spell Mode, and Most Recently Used**

There are five ways to select a destination. Several of the methods allow you to move through a list by scrolling using the arrow keys (List Mode) or by searching using an on screen keyboard (Spell Mode):

Many of the lists keep track of the last five most recently used (MRU) selections. These are placed at the top of the list in a different color and allow you to quickly select items that are used frequently. The pictures below illustrate the List Mode and Spell Mode screens.

#### **List Mode and Spell Mode**

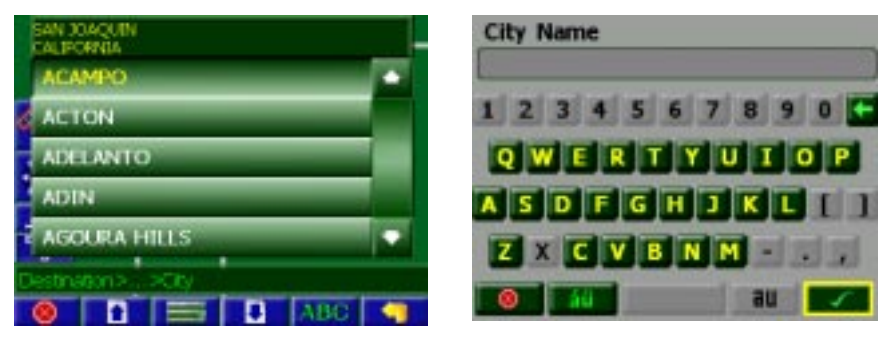

#### **Most Recently Used Portion of List**

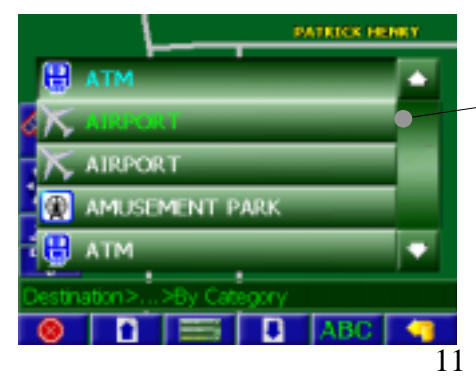

Most Recently Used List Items

#### **Spell Mode Buttons**

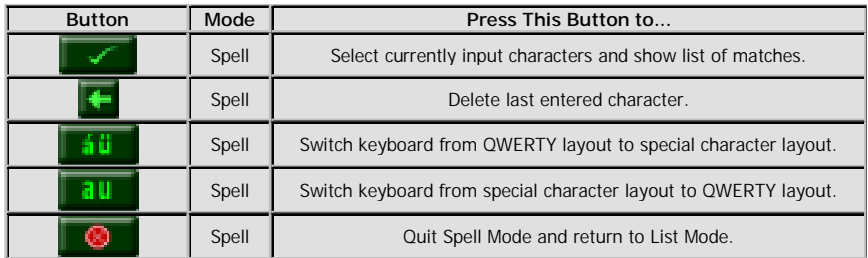

### **Map Screen**

The table below explains the button functions available on the Map Screen.

#### **Map Buttons**

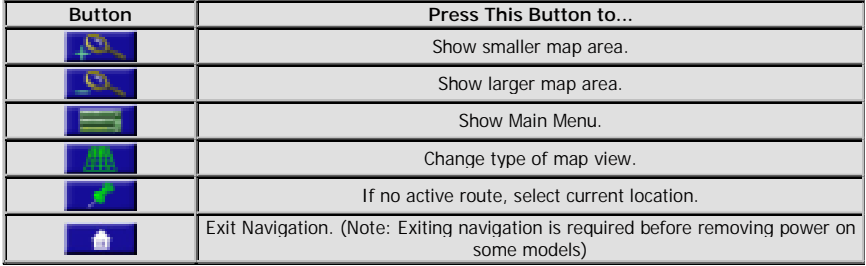

### **DESTINATION SELECTION**

To select a destination, you must select Start Route Guidance from the Main Menu.

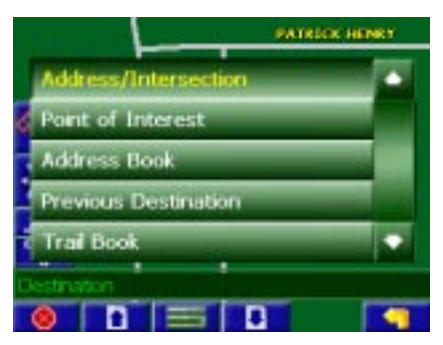

The table below explains the button functions available on the Destination Selection Menu.

#### **Destination Selection Buttons**

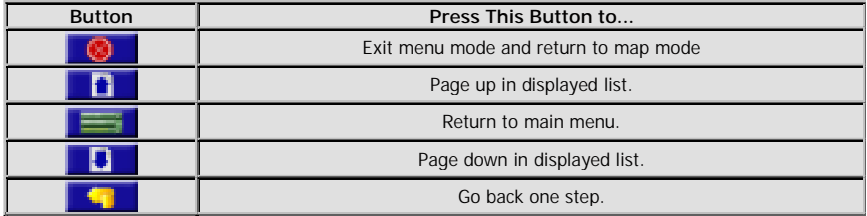

### **Address/Intersection**

If you know the street address or cross streets of your destination, use the "Address/Intersection" selection. You must select the Country where the destination is located. **NOTE:** The system remembers the last Country selected, so this step is not necessary every time.

#### **Address/Intersection Selection**

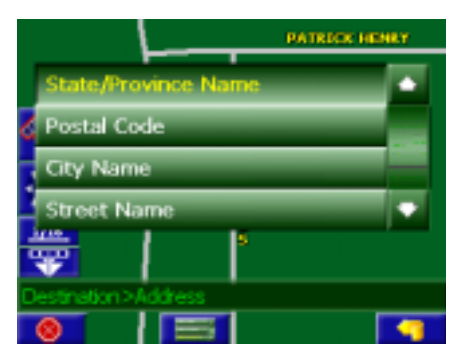

You may select either the Postcode or City Name or the Street Name first.

**Postcode** – If you know the postcode, select this option to quickly find the city. **NOTE:** The postcode search is limited to the currently selected country.

Postcode searching may not be available in all areas.

- *City Name* **-** If you know the city and street, select this option. You could use the "Street Name" option instead, but it is quicker and easier to use the "City Name" option when you know both parts of the address.
- **Street Name** If you know the street name but you are not sure of the city, select this option. You might use this option, for example, if you were in a large metropolitan area and a street continues through multiple cities and you are not sure of which city is appropriate for the street.

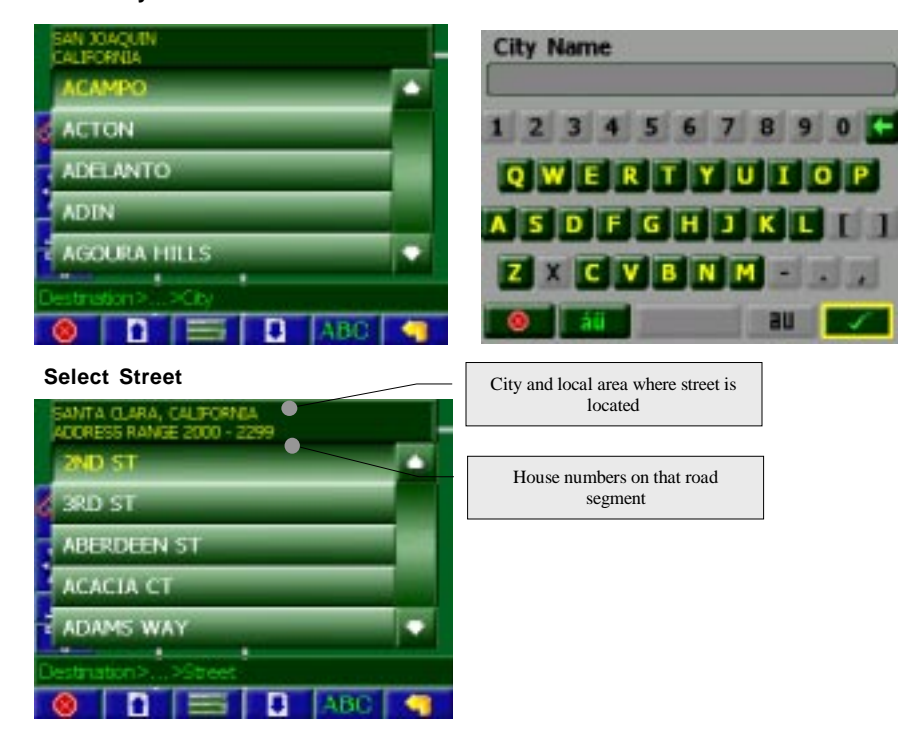

If you selected the "City Name" option, continue by following the prompts on the display screen to select a city first, then street, then address number or intersection. If you selected the "Street Name" option, follow the prompts to select a street name, then a city, then a street address or intersection.

#### **Select City**

#### **Select Country/City/Street List Mode Buttons**

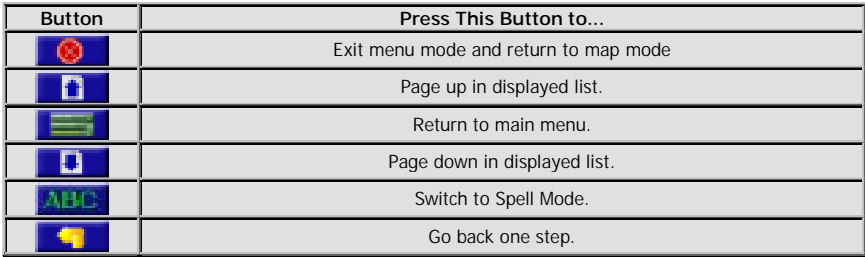

### **Point of Interest (POI)**

The Point of Interest option is useful when you are going to a public place or are looking for some type of facility such as a gasoline station. After selecting the Point of Interest option, you must select the Country where the destination is located. **NOTE:** The system remembers the last Country selected, so this step is not necessary every time.

Points of Interest may be searched by Category, Postcode, Phone Number, or Name.

#### **POI Search Methods**

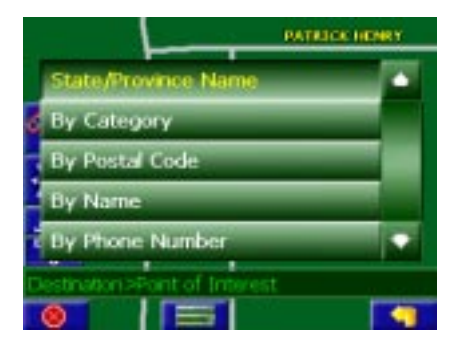

- **By Category -** If you are interested in the closest POI of a certain type for example nearest gas station, select this option.
- **By Postcode -** If you know the postcode, select this option to quickly find the city. Note: Postcode search is limited to the currently selected country. Postcode searching may not be available in all areas.
- **By Phone –** If you know the phone number of the desired POI, select this option to quickly find the POI. **NOTE:** The phone number search is limited to the currently selected country. Phone number searching may not be available for all POIs.
- **By Name** If you know the name of the Point of Interest for example "COLUSSEUM", select this option.

#### **POI Category**

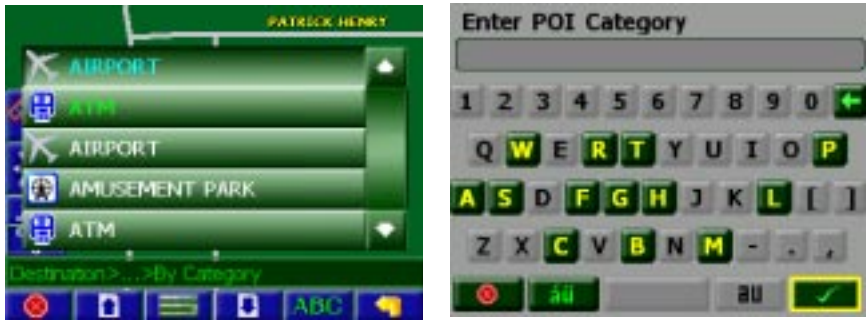

**POI Name Speller**

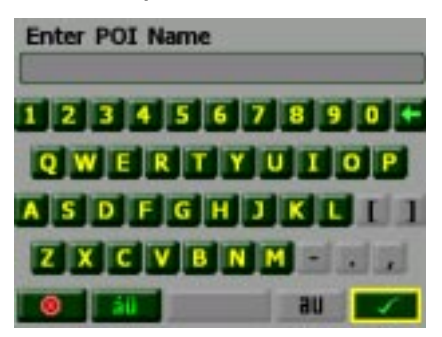

Some POI categories may not be available in some areas and not all possible POI's may be listed for all categories. For example, although the "Restaurant" category is very extensive, it is only as current as the map database information. Several categories restrict the search radius as well to minimize the search time.

Since businesses change over time, so will the accuracy of the points of interest in your navigation map. To have the most accurate map database, annual map database updating is recommended.

After selecting POI search criteria, you may select to list the results sorted by distance or by name.

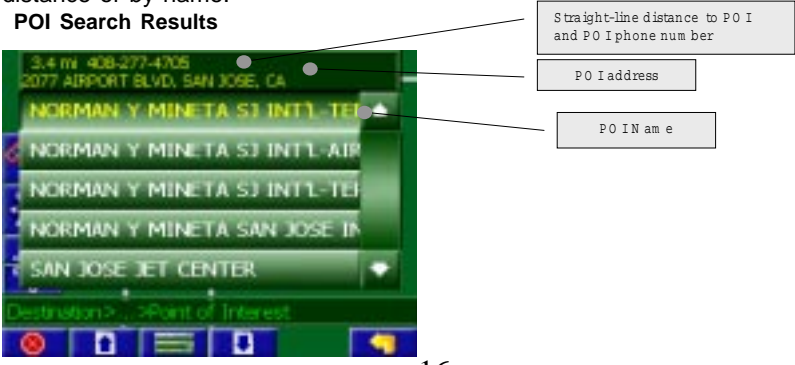

#### **Address Book Entries**

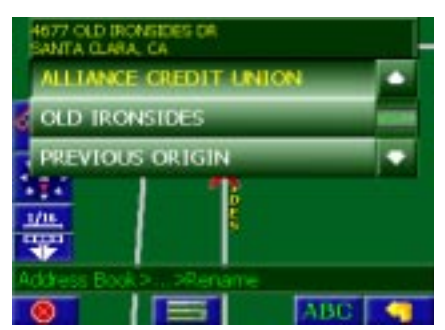

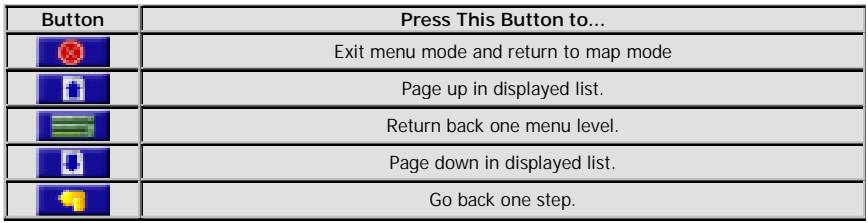

#### **Edit Address Book**

The "Edit Address Book" option allows adding and editing address book entries.

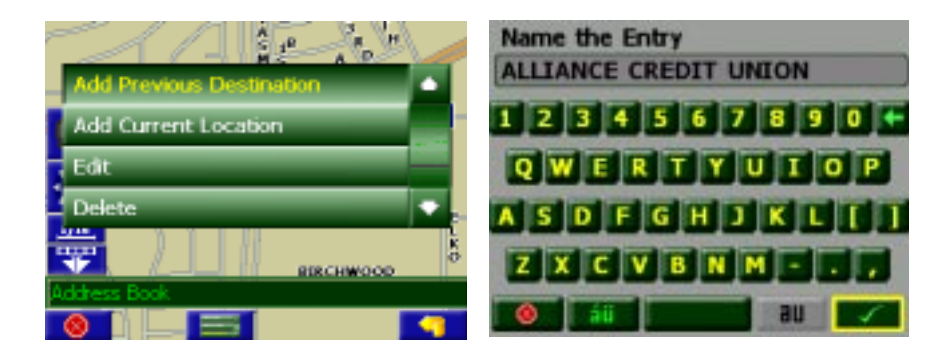

#### **Previous Destination**

Previous destinations entered into your Navigation software are automatically saved into the memory of the Navigation software. This is helpful when you want to return to a recent destination, such as a hotel where you may be staying. The Previous Origin of the last calculated route is also stored for easy return to your start point.

#### **Previous Destination Selection**

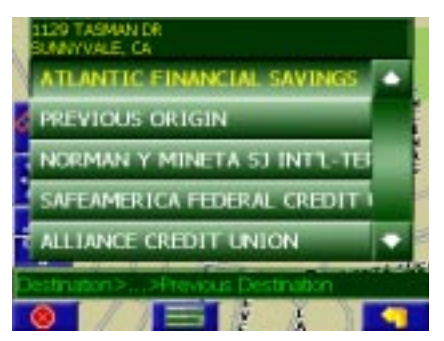

#### **Previous Destination Selection Buttons**

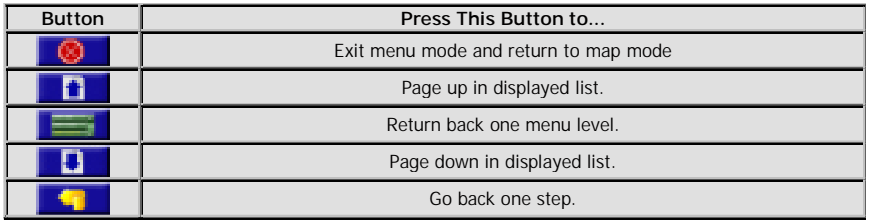

#### **Select Destination by latitude and longitude**

You may select the destination by input latitude and longitude. Select By Latitude/Longitude.

#### **Select Destination by latitude and longitude**

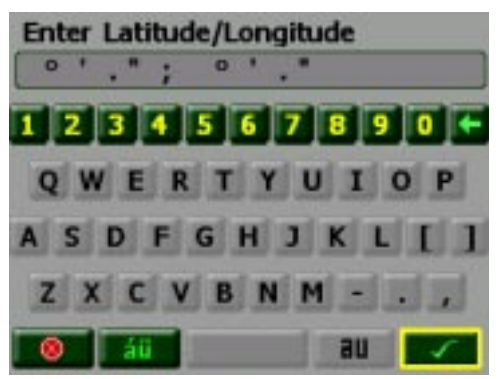

#### **By using Map**

You may select the destination by panning the map by touching the screen or using the directional arrow key to move the cross hairs around the map.

Press **the studies of the display location information about the current panned location.** Press ENTER to select the panned location as the destination.

#### **Select Destination from Map**

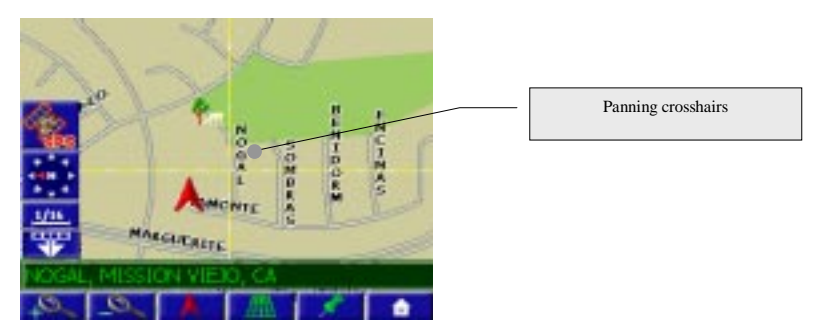

#### **Select Destination from Map Buttons**

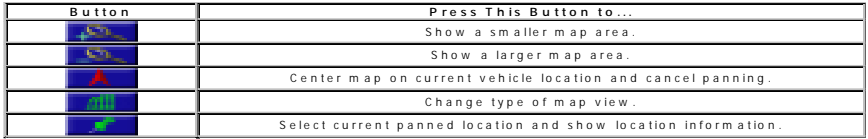

#### **Route Calculation and Guidance**

After selecting a destination, the system calculates a route based on the route criteria set in the Setup Menu.

#### **Route Calculation**

The status bar indicates route calculation progress.

#### **Route Calculation Progress**

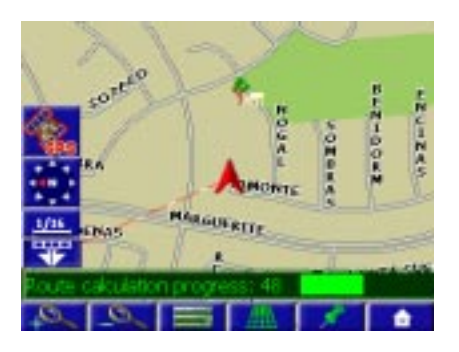

#### **Please Proceed**

When route calculation is complete, the Navigation software will instruct you to "Please proceed to the highlighted route" unless you are already on the route. The highlighted route is indicated in magenta.

#### **Route Guidance**

Once on the highlighted route, guidance information is provided on the screen. Glance at the screen only when necessary and safe to do so.

As you continue on the route, the guidance information is continually updated to correspond with your progress to the destination.

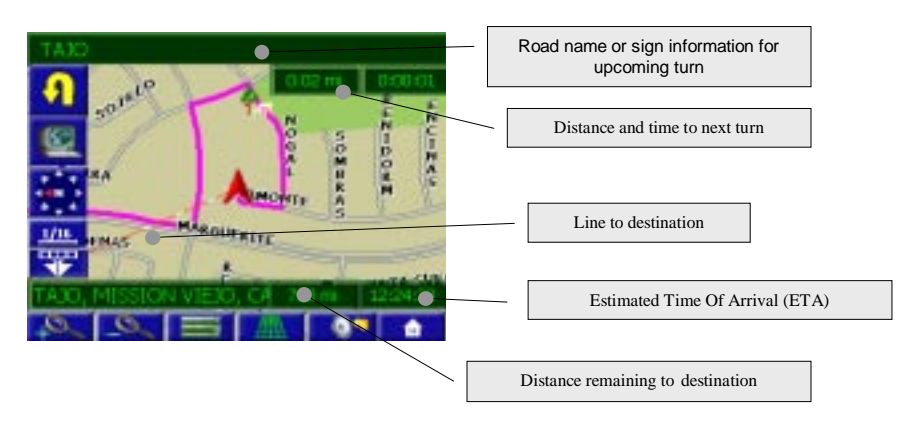

#### **Guidance display**

#### **True View (Intersection Split Screen)**

Just before a turn point, the guidance display will show a close-up or "true view" of the roads around the turn point.

**True View (Intersection Zoom)**

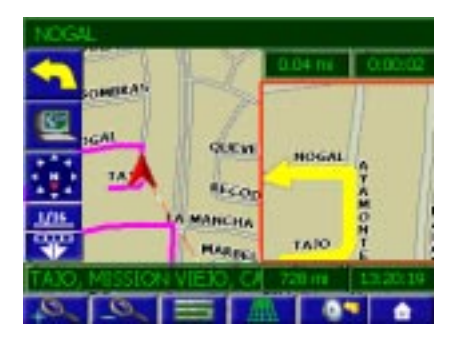

#### **Trail Book**

Trail Book is used to track an OFF-ROAD trail not listed on the map. Select Add function and choose a name for this trail. After confirming the name then start driving. Press Menu icon when you complete the trail

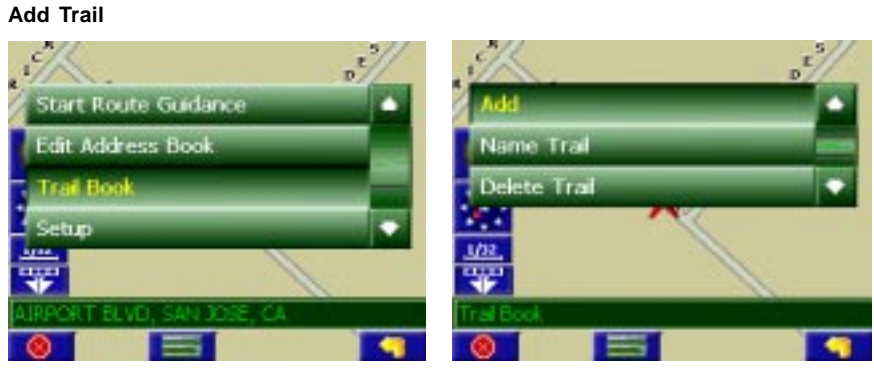

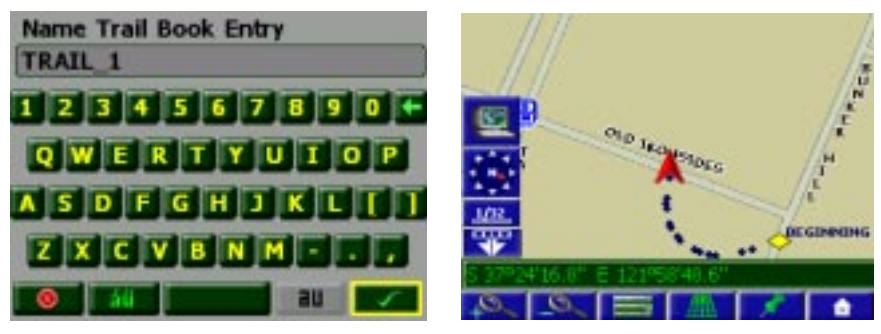

Press Pushpin **the Communist Communist Communist Press Pushpin** 

**Name Waypoint Entry Name Waypoint Entry** POINT-0 POINT-1 1  $\overline{2}$ 13  $\overline{4}$ l 5 Б - 7 1 э 13 14 l s 67  $\mathbf{R}$ А G А BNM x с в N au au Press menu icon **and select Stop Trail when complete the trail:**.

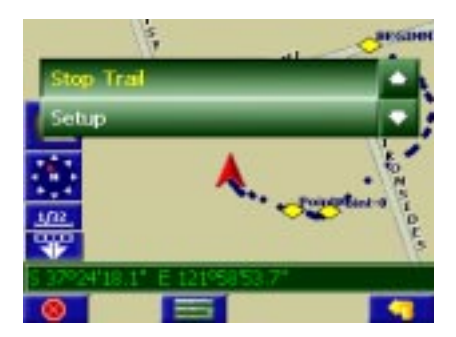

After select the saved trail use the keyboard to rename the trail.

#### ķ, **DE GIMM** D 5" E 121°58'47.5" 20 u) Add R Delete Trail d-Analysis иa  $\overline{\phantom{a}}$ E

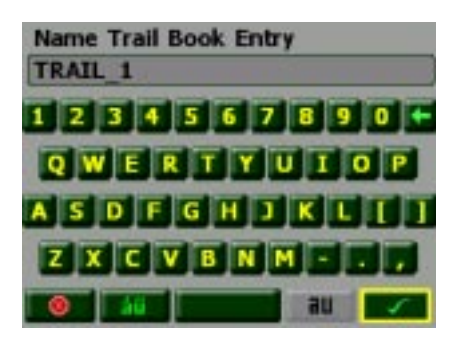

#### **Name Trail**

#### **Delete Trail**

Select Delete Trail function then choose the trail name to remove it from the system**.**

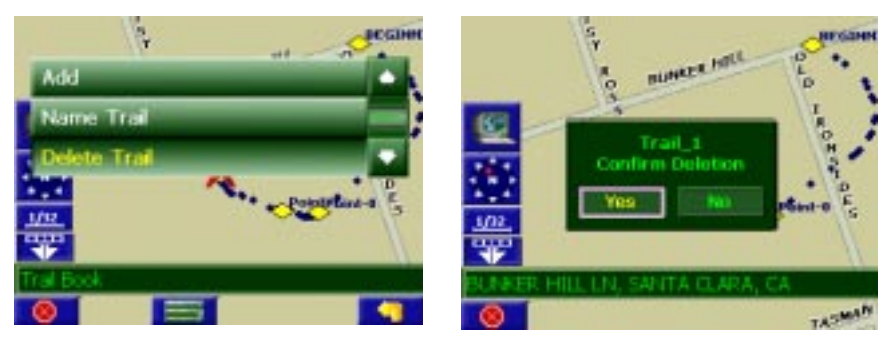

#### **Follow Trail**

The next time you go off-road, you can follow the same trail you just created by selecting "Start Route Guidance" then select 'Trail Book" and finally select an existing trail.

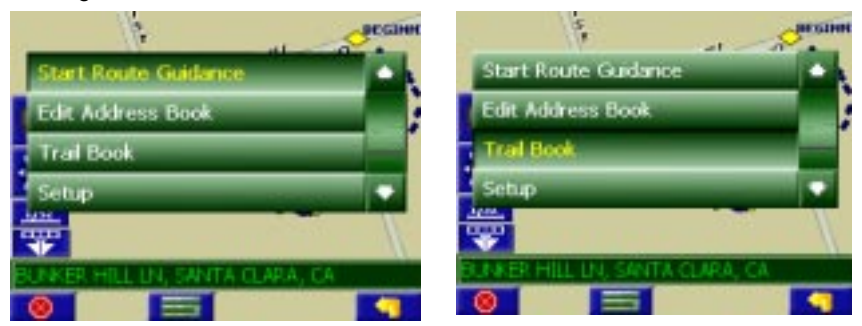

You will see the following screen upon selecting a trail:

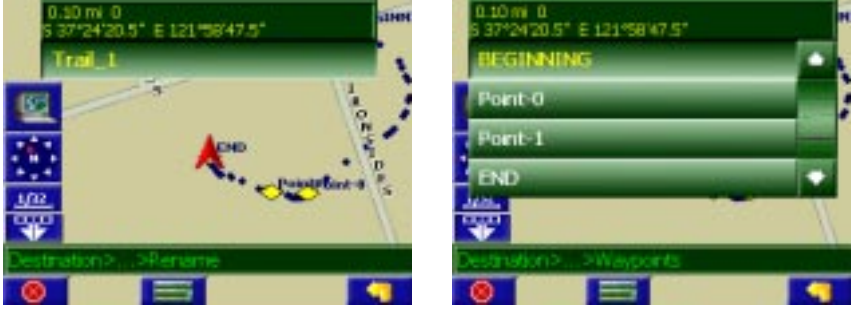

You can select to go to any points in this route as a starting point. Upon your selection, the system will point you with a red line to that starting location. You will follow the red line to the starting point and start your trail blazing by following the dotted line.

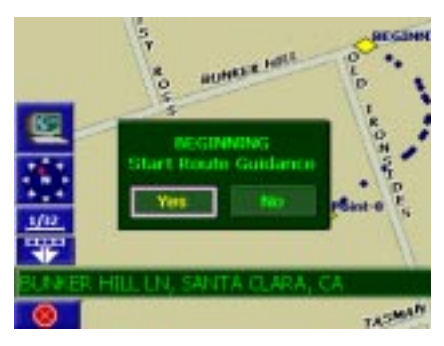

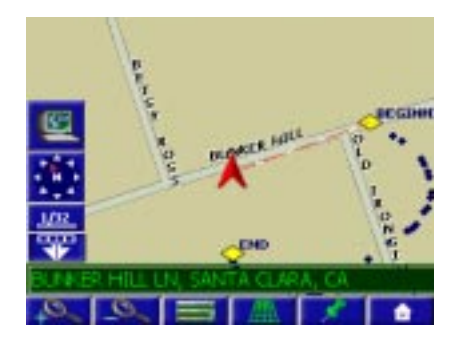

Or

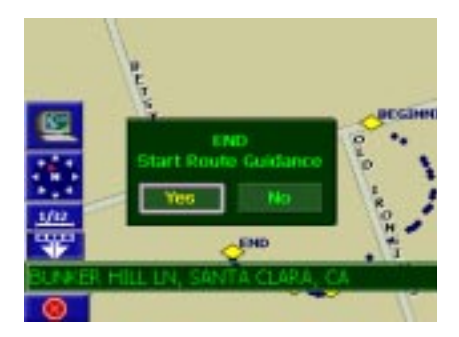

Press Menu button to cancel route

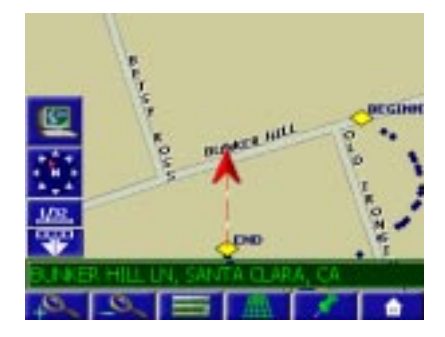

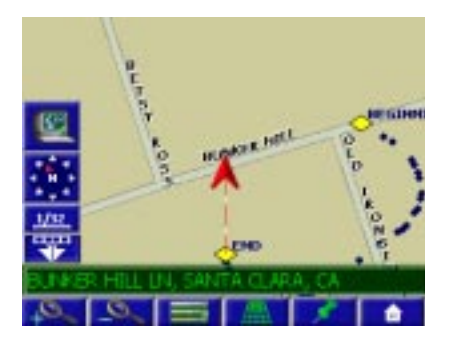

### **MAP DISPLAY**

The Map Display shows roads, road names, and cartographic features like lakes and rivers. You can adjust the map scale, the map orientation, map view, status information display, and the distance units to your own preferences (See Setup section of this manual).

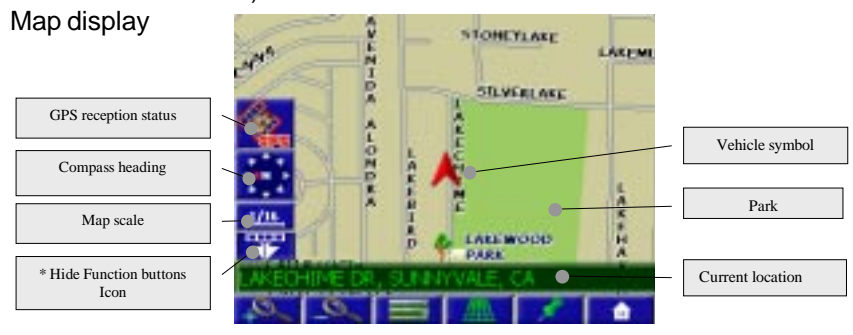

The GPS symbol will change colors indicating the strength of the signal. The GPS symbol colors mean:

- **Green** GPS signal is free from obstruction and is being received regularly. At least four satellites are being received.
- **Yellow -** GPS signal is partially obstructed. Three satellites are being received.
- **Red -** GPS signal is unavailable. Two or fewer satellites are being received.

**NOTE:** At times it may take up to 15 minutes to obtain a functioning GPS signal.

\* Click to hide Function buttons. Click to display Function buttons.

#### **Current Location Screen**

**Press** to display information about the current map location. Then select the location information box to add it to address book, use it as a destination, reset position, or save location as HOME location.

#### **Current Location Screen**

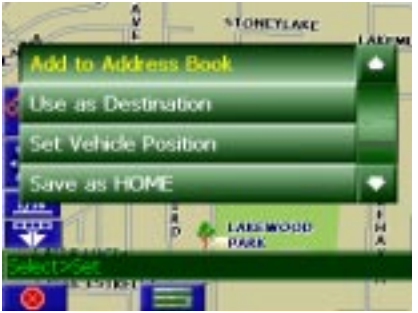

### **Arrival Screen**

The destination is shown on the Map Display screen with a circle. A voice message announces that you are approaching your destination.

#### **Arrival Screen**

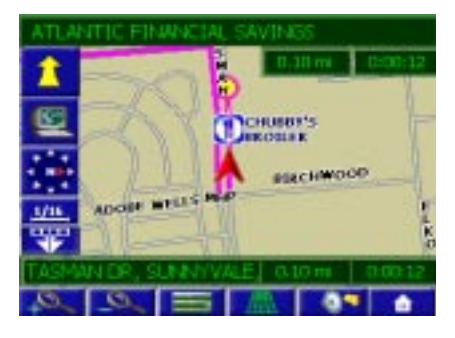

### **Off-Route and Route Interruptions**

If you leave the current route, the Navigation software will automatically recalculate the route. This feature may be disabled if you prefer by turning "Auto Recalc Off" in the Setup menu.

If you leave the route to make a stop, or turn off the Navigation when you resume your trip the software remembers your destination. After you re-start, the Navigation software will ask if you want to continue your route.

### **Planned Route**

To view planned route on a highlighted route click the Yellow Maneuver Icon and the system will display the entire route list.

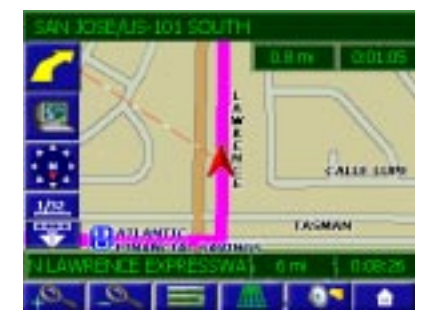

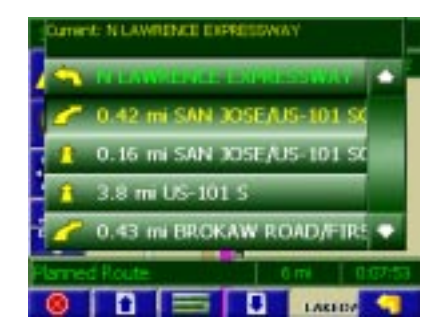

### **Detour**

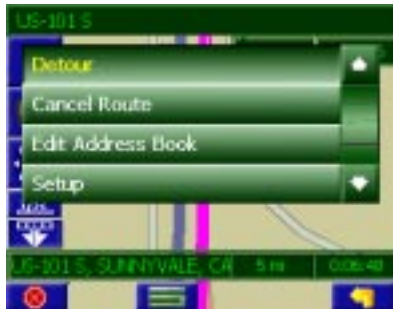

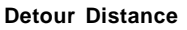

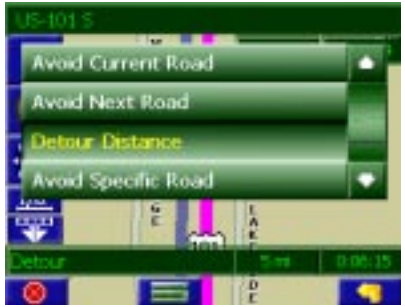

old Current Roa Avoid Next Road Detour Distance **Avoid Specific Road** kи. B ₩ A l P

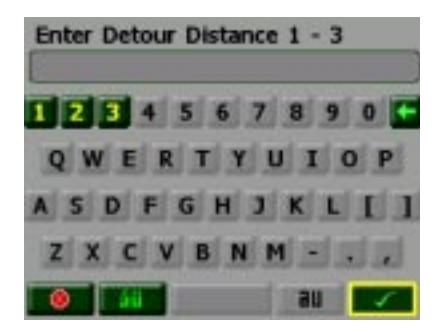

**Avoid Specific Road**

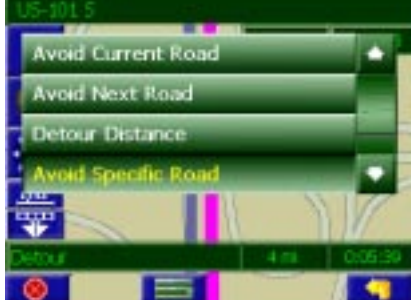

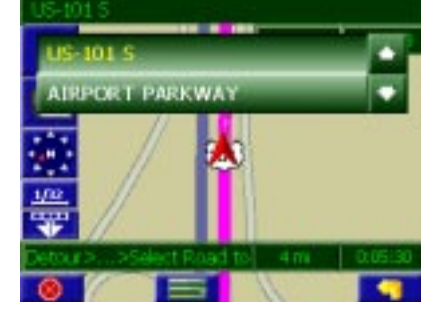

### **Cancel Route**

Select this function to cancel the current route.

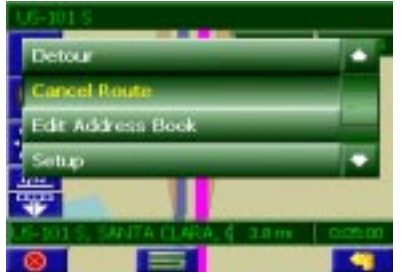

### **SET-UP MENU**

You may customize the Navigation software to your own preferences. Select Setup option to adjust navigation preferences, display options, and units (km or mi) settings. You may also reset the vehicle position and do some basic system diagnostics through the Setup Menu.

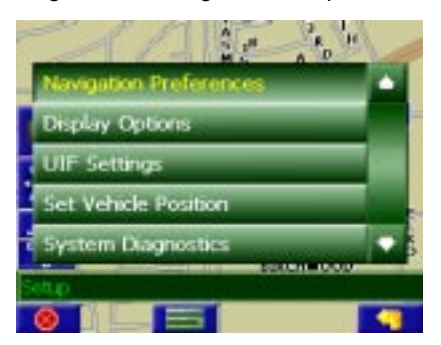

#### **Navigation Preferences**

Navigation Preferences allows you to set the simulation mode on, and set the route calculation and guidance options

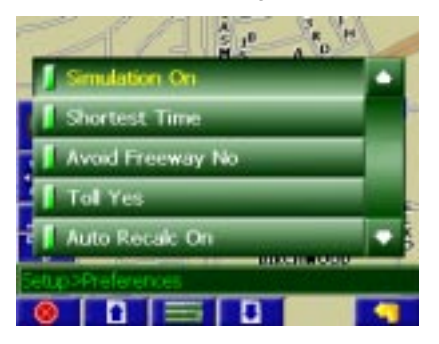

- **Simulation On/Off** When On, the Navigation software will "drive" the selected route even though the vehicle is not moving. This can be used to preview a route, or show off the system to friends.
- **Shortest time/distance** Determines if the Navigation software emphasizes finding the fastest or the shortest route.
- **Avoid Freeway yes/no** Determines if the Navigation software avoids or uses freeways in the route calculation.
- **Toll Yes/No** Determines if the Navigation software uses toll roads in the calculated route.
- **Auto recalc On/Off**  When On, the Navigation software will automatically recalculate the route if the current route is left.
- **Voice Guidance On/Off** When On, the system will give audible guidance.

### **Display Options**

Display options allow you to set the map orientation and some of the information items displayed.

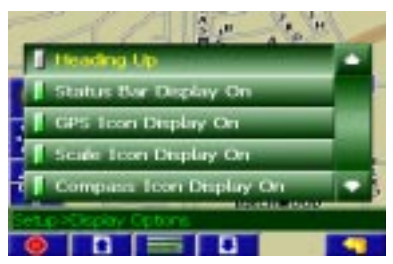

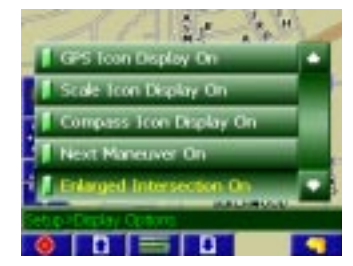

- **North Up/Heading Up** Determines if the map is always displayed with North direction at the top of the screen or if map is always adjusted so that vehicle symbol points toward the top of the screen.
- **GPS Icon Display On/Off** Turn the display of the GPS reception symbol on or off.
- **Status Bar Display On/Off** Turn the display of the Status Bar on or off.
- **Scale Icon Display On/Off** Determines if the map scale symbol is shown.
- **Compass Icon Display On/Off** Turn the Compass symbol on or off.
- **Next Maneuver On/Off** Set the display of the turn symbol.
- **Soft Keys On/Off** Turn the function key display on or off
- **Enlarged Intersection On/Off** Turn the true view on or off.

#### **UIF Settings**

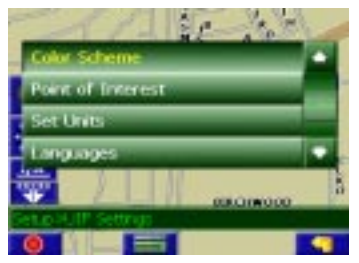

#### **Color Scheme**

You can select Auto, Day or Night color scheme.

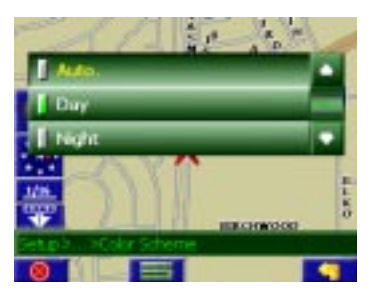

**NOTE:** See cover page for example of the screen.

#### **Point of Interest**

This feature will allow you to select POI that will be displayed in different scales.

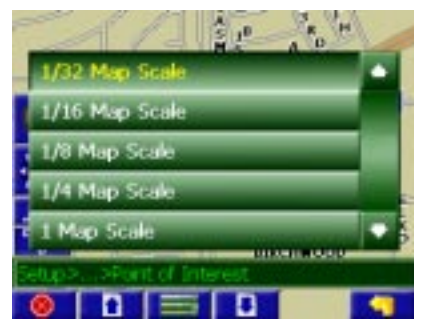

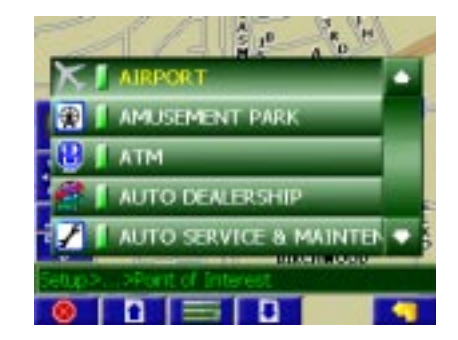

#### **Set Distance Units**

The units used when displaying and announcing the distance to turns may be set to Miles (decimal miles, e.g. zero point three miles), Kilometers/meters, or Miles/ yards based on personal preference.

#### **Distance Units Selection**

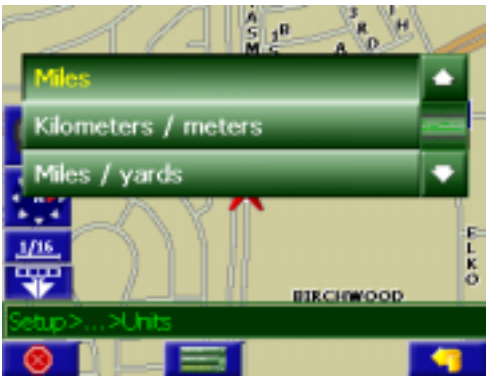

#### **Language**

You can choose one of the following languages/voices:

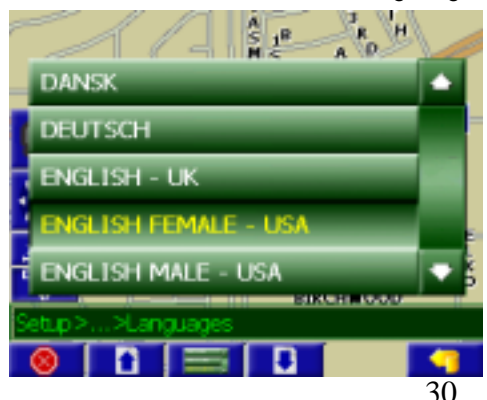

**NOTE**: Languages available is dependent upon memory size and unit features. Languages will vary from model to model.

### **Set Vehicle Position**

You may reset the location of the vehicle symbol using the Set Vehicle Position option.

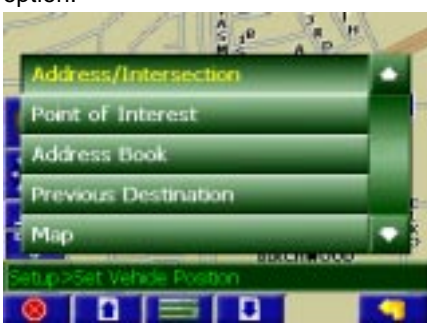

### **System Diagnostics Menu**

The System Diagnostics menu allows you to diagnose the GPS reception status, adjust the current vehicle symbol position, and it also provides information on the current software and map version numbers.

#### **Diagnostic Menu**

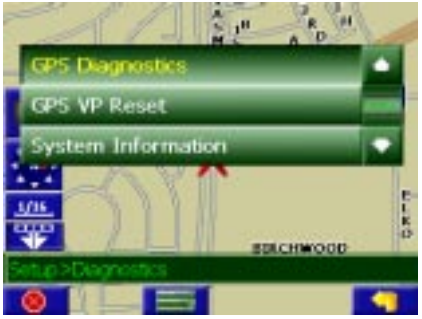

The GPS diagnostic displays the number of GPS satellites currently in view and how many are currently being used. The GPS satellite time is displayed (UTC) and so is the latitude and longitude determined from GPS.

#### **GPS Diagnostic Test Result**

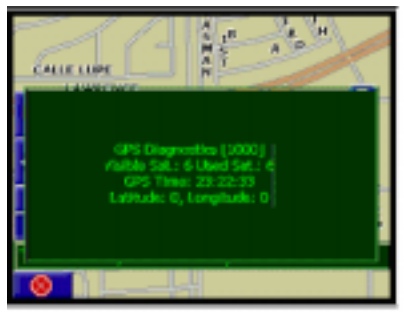

**NOTE**: Please record the numbers displayed on the screen in the event you should require technical support.

To reset the vehicle symbol based on the GPS determined longitude and latitude, select GPS VP reset.

#### **GPS VP Reset**

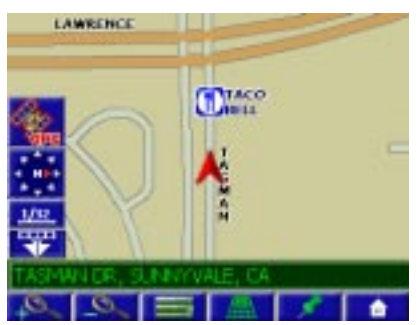

The version numbers for the system software and mapping can be found under System Information.

#### **System Information**

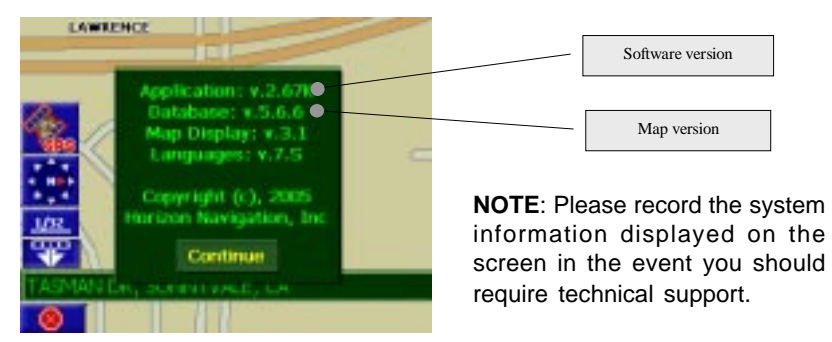

## **NOTES:**

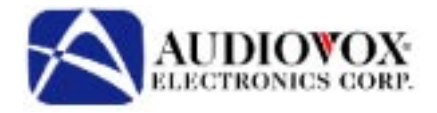

Free Manuals Download Website [http://myh66.com](http://myh66.com/) [http://usermanuals.us](http://usermanuals.us/) [http://www.somanuals.com](http://www.somanuals.com/) [http://www.4manuals.cc](http://www.4manuals.cc/) [http://www.manual-lib.com](http://www.manual-lib.com/) [http://www.404manual.com](http://www.404manual.com/) [http://www.luxmanual.com](http://www.luxmanual.com/) [http://aubethermostatmanual.com](http://aubethermostatmanual.com/) Golf course search by state [http://golfingnear.com](http://www.golfingnear.com/)

Email search by domain

[http://emailbydomain.com](http://emailbydomain.com/) Auto manuals search

[http://auto.somanuals.com](http://auto.somanuals.com/) TV manuals search

[http://tv.somanuals.com](http://tv.somanuals.com/)